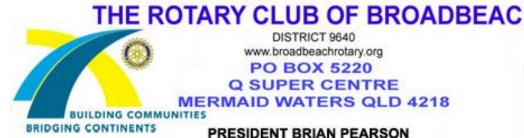

## SECRETARY BOB JORDAN

## Re: Club Meeting Registrations How to advise your plan to attend or apology

Follow these steps:

Visit the Club's website (www.broadbeachrotary.org) (then click on the Red button at the top)

Once on the main Home Page, Click on: "Calendar" from the top line menu

Locate the date of the relevant meeting, then click on that **meeting summary** heading. (If its date is not in this current month – click on the next "month" on the top right hand corner of the calendar).

Under "Register Online" click on: "Attend or Decline" to proceed

(You will then need to login with your website access login name and Password)

So type in your Login name and password), and click on "LOGIN"

(Option now ... if you want to type in a comment - click at the start of the comments box, then type in your comment)

Click on either the "Attend" or the "Decline" button

Click on "LOGOUT"

(That's the basics- .i.e all you have to do ).

If you have nothing else currently to do on the club website - exit our website by clicking on the "X" in the top right corner.

## For those who like to know a bit more ....

- When you successfully login, your own name should display near the top right hand corner.
- BEFORE you click "attend" or "decline" you also have the option to type in any comment. The most obvious use of this is to advise something such as "Please provide me with a vegetarian meal if possible".
- If you are bringing any guests (e.g. your partner) then you can also enter that at the same time.
- Once you are in this data entry screen, you can also click on "See Who Else is Registered". This is particularly useful for management purposes i.e. any club executive or the hotel can easily see what the numbers are likely to be days before and again say on the afternoon before the meeting.